# **Academic Program Coordinator Instructions**

Go to <a href="https://york.cuny.edu/yams">https://york.cuny.edu/yams</a> and login using your York College Network Account Credentials

### Click AAC

Select your program – you will then see the following screen:

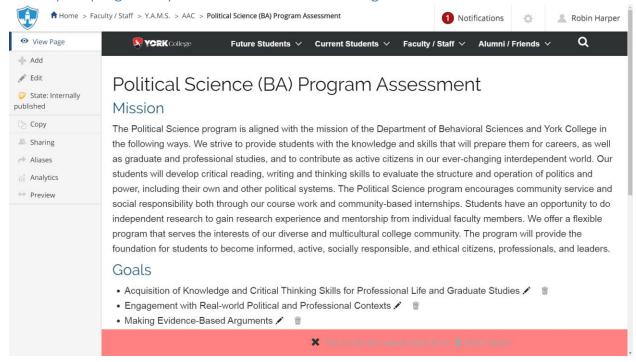

At this time, you can work on Mission, Goals, and Assessment Plans:

### Mission

• Edit the Mission by clicking on Edit on the left menu or the Pencil Icon below the mission. If changes are made, click Save, if no change is made, click Cancel

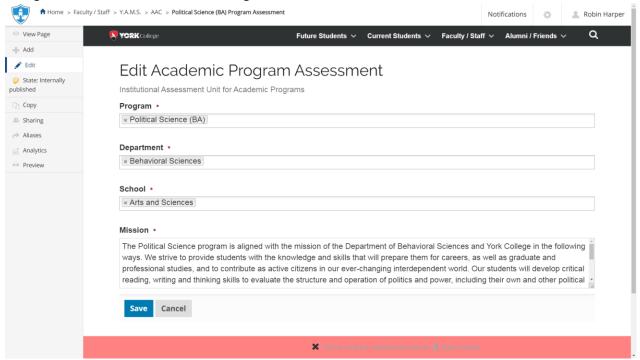

#### Goal

• Edit a Goal by clicking on the Pencil Icon next to the goal. If changes are made, click Save, if no change is made, click Cancel

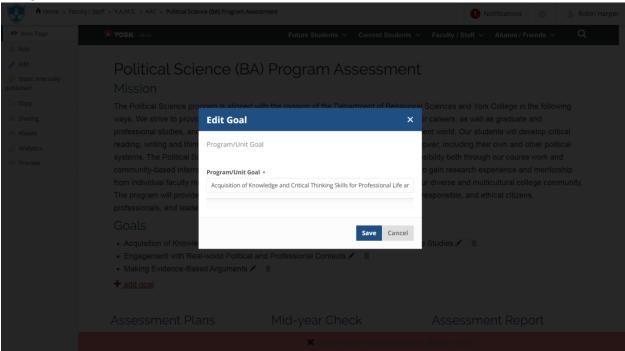

• **Delete a goal** by clicking on the **trash icon** next to the goal. You can **delete** the goal, move it to the **recycling bin** or **cancel** 

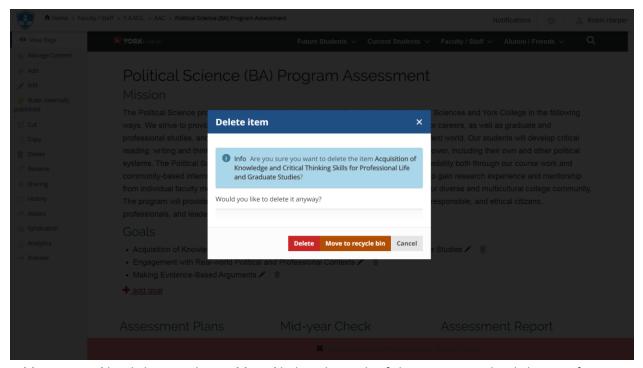

Add a new goal by clicking on the + add goal below the goals. If changes are made, click Save, if
no change is made, click Cancel

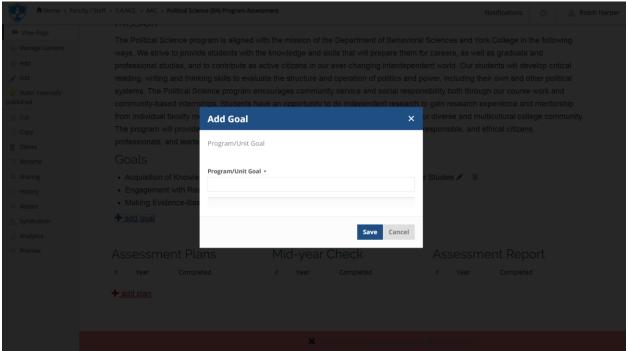

## Assessment Plan

- Scroll down to Assessment Plan
- Add a New Plan by clicking on the + Add Plan
  - > Select the **Assessment Year**, search and select **Department Chair**, search and select **Department Assessment Coordinator**, search and select **Program Coordinator**.

If changes are made, click Save, if no change is made, click Cancel

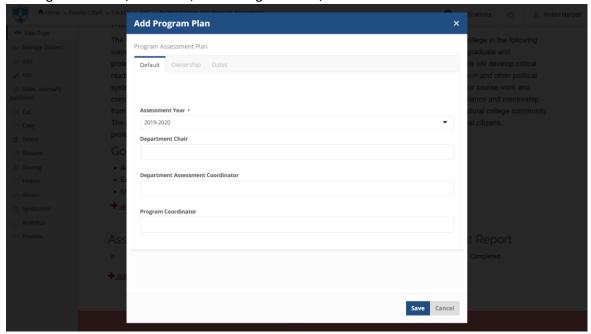

Click on the Year (e.g. 2023-2024) of the newly created Plan to begin entering the information

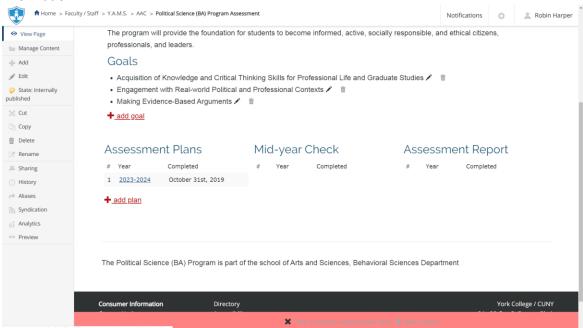

> Scroll down to **Assessment Plan** and click on **Add Expected Outcome**, complete the form and click **Save** or **Cancel**.

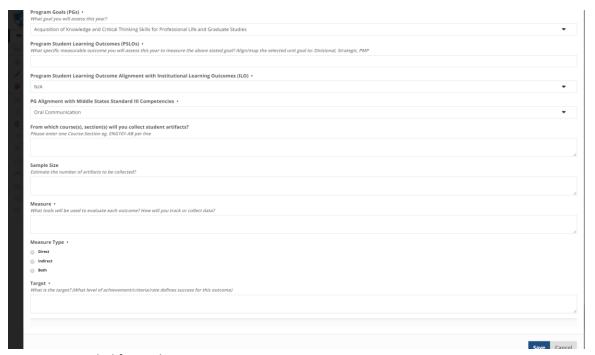

Repeat as needed for each Outcome

Scroll down to Rationale for the Plan and click Add Plan Rationale, complete the form and click Save or Cancel

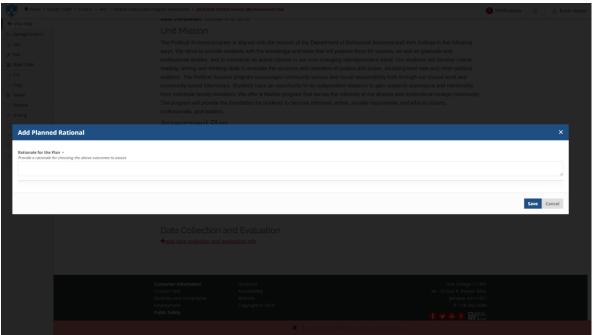

Repeat as needed for each Outcome

Scroll down to Data Collection and Evaluation and click Add Data Collection and Evaluation Info, complete the form and click Save or Cancel

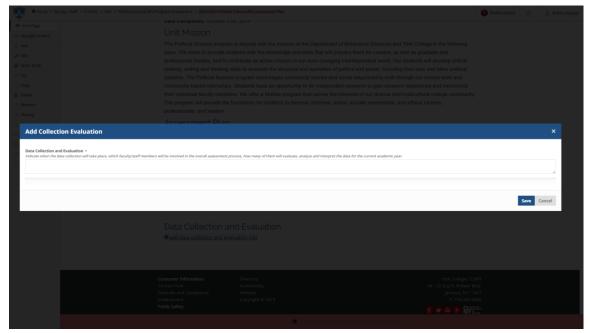

Repeat as needed for each Outcome

- > Review the completed plan
- > Submit: If the plan is ready to be submitted to the department assessment coordinator, click on the State:Draft button on the left side menu. Under change state, select Submit to dept. assessment coordinator then click Change button on the lower right.

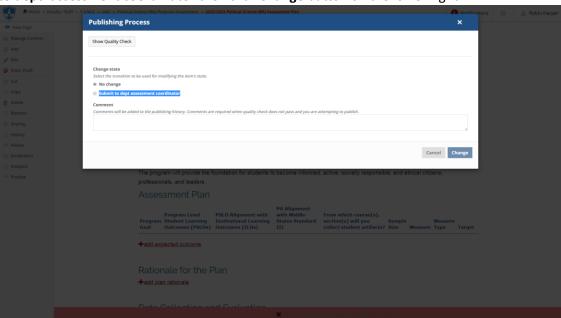

**Note**: Once submitted, changes cannot be made by you unless the document is retracted or rejected

- View Existing Plans and Submit by clicking on the year (e.g. 2019-2020)
  - View or print the plan
  - Add or edit as needed if in draft state (the plan has not been submitted)
  - If you want to retract a submitted plan (remove it from the review process and/or make changes), click on the **State**: button on the left side menu. Under change state select **Retract** then click **Change** button on the lower right. This will bring back your document

to the draft state where you can make changes and upon revision resubmit.

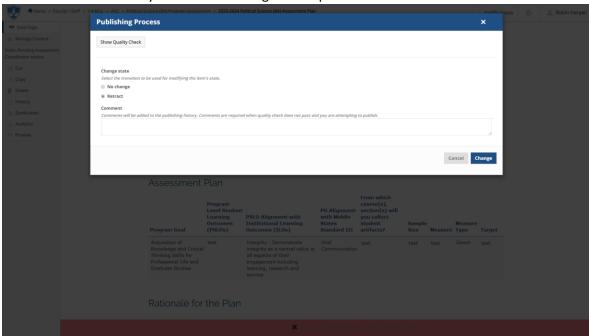